# **Lenovo Y25-30 Instrukcja obsługi**

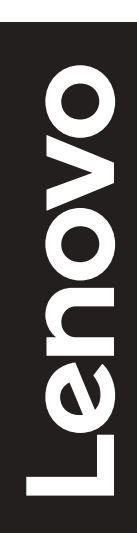

# **Numery produktów**

G22245FY0 66F0-GACB-WW 66F0-GCCB-WW

Wydanie pierwsze (Styczeń 2022)

© Copyright Lenovo 2022.

Produkty LENOVO, dane, oprogramowanie komputera oraz usługi, są opracowywane wyłącznie na koszt własny i sprzedawane podmiotom rządowym jako produkty komercyjne, zgodnie z przepisami 48 C.F.R. 2.101, z ograniczonymi i zastrzeżonymi prawami do użytkowania, reprodukcji i ujawniania informacji. INFORMACJE NA TEMAT PRAW OGRANICZONYCH I ZASTRZEŻONYCH: Jeżeli produkty, dane, oprogramowanie komputerowe lub usługi dostarczane są zgodnie z warunkami umowy Generalnego Urzędu ds. Usług "GSA", użytkowanie, reprodukcja, lub ujawnianie informacji objęte są ograniczeniami wynikającymi z Umowy Nr GS-35F-05925.

# Spis treści

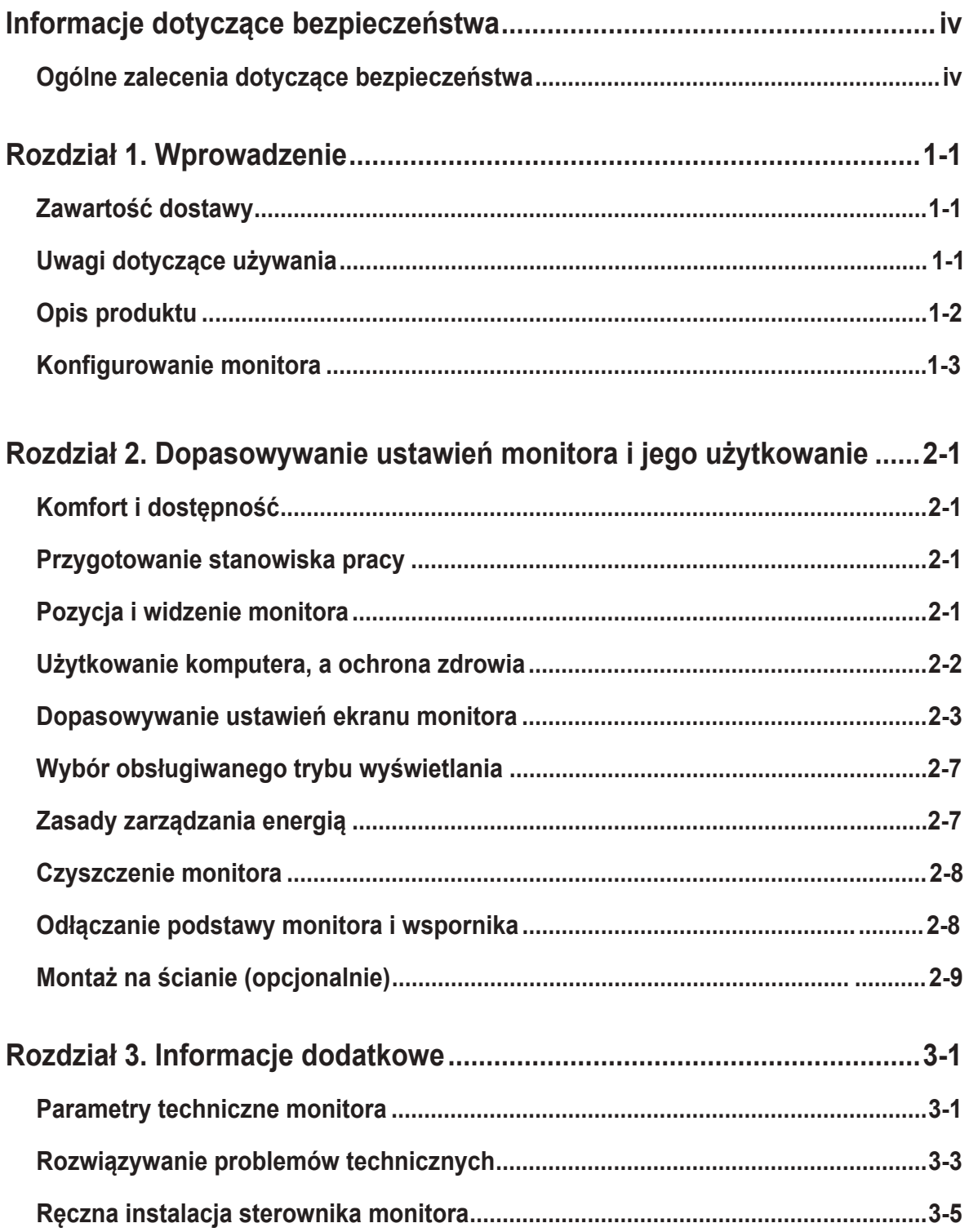

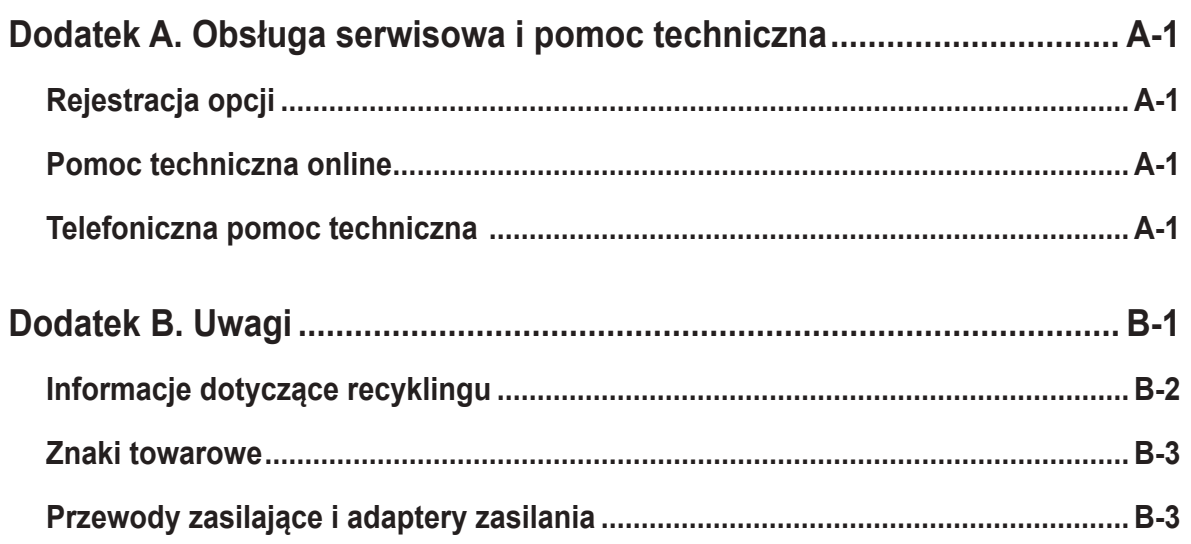

# <span id="page-4-0"></span>**Informacje dotyczące bezpieczeństwa**

# **Ogólne zalecenia dotyczące bezpieczeństwa**

Wskazówki pomocne w bezpiecznym używaniu komputera, można uzyskać pod adresem: http://www.lenovo.com/safety

Przed instalacją tego produktu należy przeczytać Informacje dotyczące bezpieczeństwa.

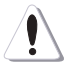

#### **NIEBEZPIECZEŃSTWO**

#### **Aby uniknąć porażenia prądem elektrycznym, należy postępować zgodnie z poniższymi zasadami.**

- Nie wolno otwierać obudowy.
- Nie należy używać tego produktu bez przymocowanej podstawy.
- Nie należy podłączać lub odłączać tego produktu podczas burzy z wyładowaniami atmosferycznymi.
- Przewód zasilający należy podłączyć do prawidłowo podłączonego i uziemionego gniazda zasilania.
- Wszelkie urządzenia, do których ten produkt zostanie podłączony, także należy podłączyć do prawidłowo podłączonych i uziemionych gniazda zasilania.
- Aby odizolować monitor od zasilania prądem elektrycznym, należy wyciągnąć wtyczkę z gniazda zasilania. Należy zapewnić łatwy dostęp do gniazdka elektrycznego.

Aby zachować szczególną ostrożność i uniknąć niebezpiecznych sytuacji podczas działania, instalacji, serwisu, transportu lub przechowywania sprzętu należy udostępnić niezbędne instrukcje.

Aby zmniejszyć niebezpieczeństwo porażenia prądem elektrycznym nie należy wykonywać bez kwalifikacji żadnych czynności serwisowych, innych niż opisane w instrukcjach działania.

#### **Obsługa:**

• Jeżeli monitor wazy ponad 18 kg (39,68 funta), zalecane jest, aby był on przenoszony lub podnoszony przez dwie osoby.

Podczas używania zestawu montażowego VESA należy się upewnić, że listwa świetlna znajduje się u dołu.

# <span id="page-5-0"></span>**Rozdział 1. Wprowadzenie**

Ten podręcznik użytkownika zawiera szczegółowe instrukcje działania dla użytkownika. Skrócony przegląd informacji, zawiera poster Setup (Ustawienia).

Lenovo Y25-30 obsługuje Lenovo Display Control Center - **[Artery](https://pcsupport.lenovo.com/solutions/y25g_30)**.

# **Zawartość dostawy**

W opakowaniu powinny znajdować się następujące elementy:

- Ulotka informacyjna
- Broszura Ograniczona Gwarancja Lenovo
- Monitor z płaskim panelem
- Kabel zasilający
- Kabel DP 1.4
- Kabel USB 3.0
- Podstawa
- Wspornik

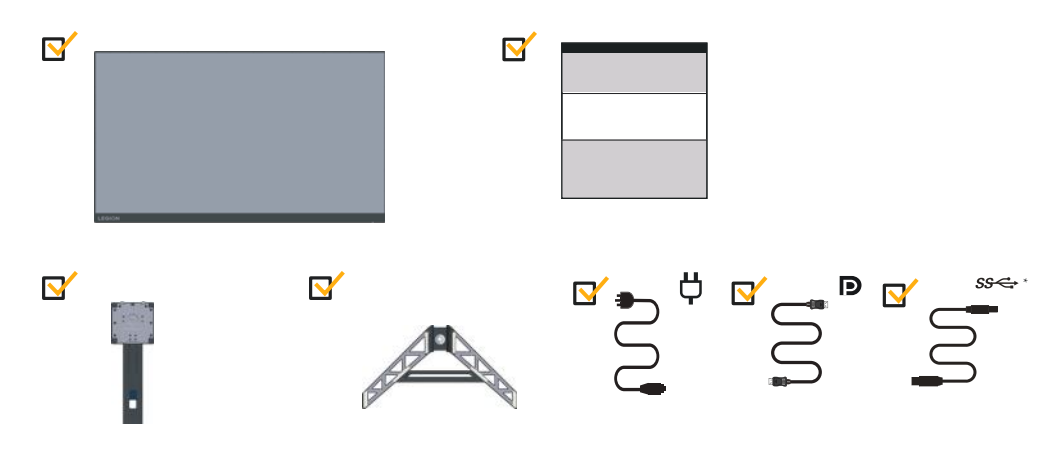

## **Uwagi dotyczące używania**

Aby skonfigurować monitor, należy sprawdzić pokazane poniżej ilustracje. Uwaga: Nie wolno dotykać ekranu monitora. Ekran wykonany jest ze szkła i może ulec uszkodzeniu ze względu na nadmierną eksploatację lub zbyt silne naciskanie na ekran.

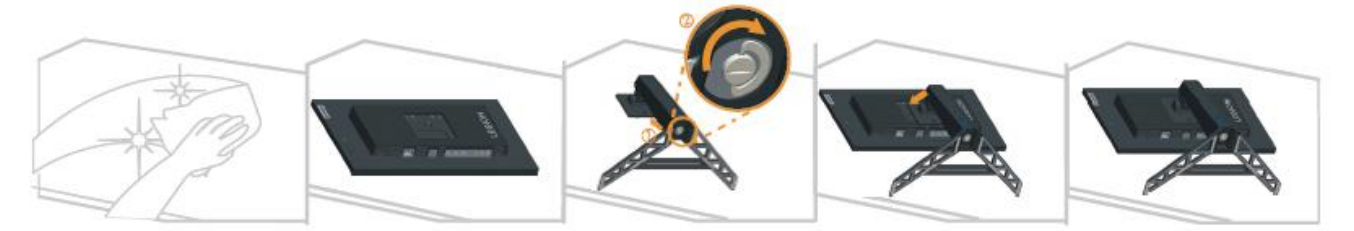

- 1. Połóż monitor ekranem w dół, na miękkiej, płaskiej powierzchni.
- 2. Wsuń wspornik w podstawę do zatrzaśnięcia.
- 3. Dopasuj wspornik montażu podstawy do monitora.

Uwaga: W celu instalacji VESA ,sprawdź "Montaż na ścianie (opcjonalnie)" na stronie 2-9. Nie należy mocno naciskać ekranu (wypukłości ekranu).

# <span id="page-6-0"></span>**Opis produktu**

W tym rozdziale znajdują się informacje dotyczące regulacji pozycji monitora, ustawiania elementów sterowania użytkownika oraz używania gniazda linki blokady.

#### **Rodzaje regulacji**

#### **Nachylanie**

Sprawdź na ilustracji poniżej przykładowy zakres nachylania.

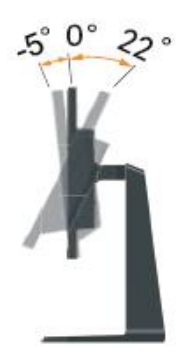

#### **Obracanie**

Wbudowana podstawa, umożliwia nachylanie i obracanie monitora w celu ustawienia najbardziej wygodnego kąta widzenia.

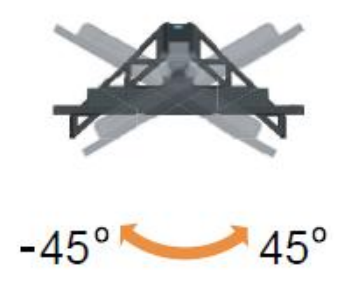

## **Regulacja wysokości**

W celu regulacji wysokości należy nacisnąć w dół lub unieść monitor.

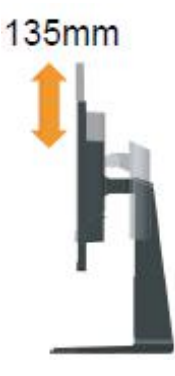

#### **Obracanie monitora**

- Przed obróceniem ekranu monitora należy wyregulować pozycję ekranu. (Należy sprawdzić, czy ekran monitora można unieść do najwyższego punktu i przechylić do tyłu pod kątem 22°.)
- następnie obróć w kierunku zgodnym z ruchem wskazówek zegara, aż do zatrzymania monitora pod kątem 90°.

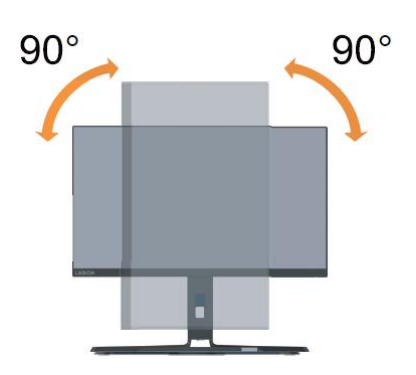

#### **Elementy sterowania monitora**

Przyciski klawiatury na tylnej okładce zapewniają dostęp do różnych funkcji.

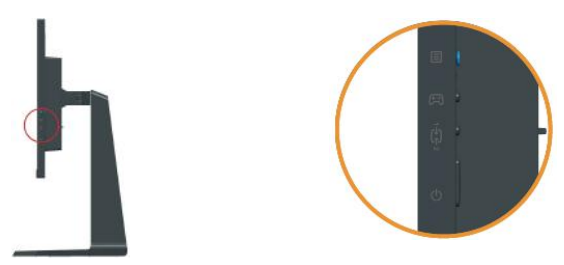

W celu uzyskania informacji o korzystaniu z tych przycisków sterowania, sprawdź część "Regulacja obrazu monitora" na stronie 2-3.

#### **Gniazdo zabezpieczające kable**

Monitor jest wyposażony w gniazdo linki blokady, z tyłu monitora.

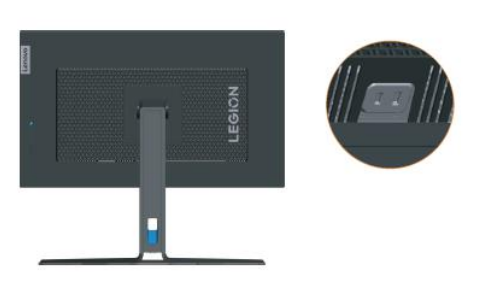

## <span id="page-8-0"></span>**Konfigurowanie monitora**

<span id="page-8-1"></span>Niniejszy rozdział zawiera informacje na temat sposobu konfiguracji monitora.

#### **Podłączanie i włączanie monitora**

**Uwaga:** Przed wykonaniem tej procedury należy przeczytać Informacje dotyczące bezpieczeństwa na stronie iv.

1. Wyłącz komputer oraz wszystkie podłączone urządzenia i odłącz przewód zasilający komputera.

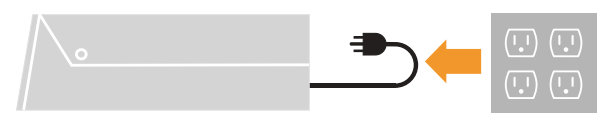

2. Pod łą cz kable zgodnie z poni ż szymi symbolami.

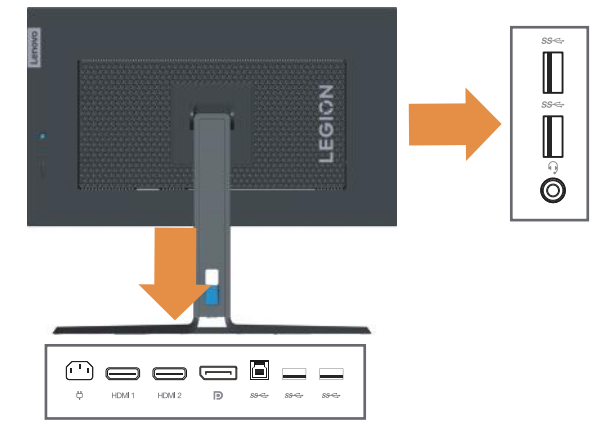

3. Podłącz jeden koniec kabla DP do złącza DP z tyłu komputera, a drugi koniec do złącza DP na monitorze. Firma Lenovo zaleca, aby klienci, którzy wymagają używania w ich monitorze wejścia Display Port monitora, zakupili "kabel Lenovo Display Port do Display Port 0A36537".

www.lenovo.com/support/monitoraccessories

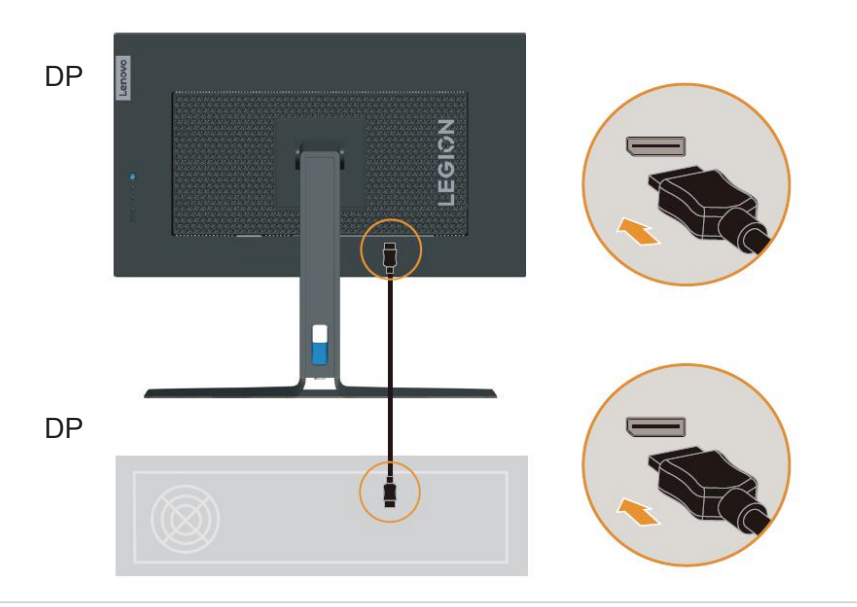

4. Podłącz jeden koniec kabla HDMI do złącza HDMI z tyłu komputera, a drugi koniec do złącza HDMI monitora. Firma Lenovo zaleca, aby klienci którzy wymagają używania w ich monitorze wejścia HDMI, zakupili "Kabel Lenovo HDMI do HDMI OB47070" (www.lenovo.com/support/monitoraccessories)

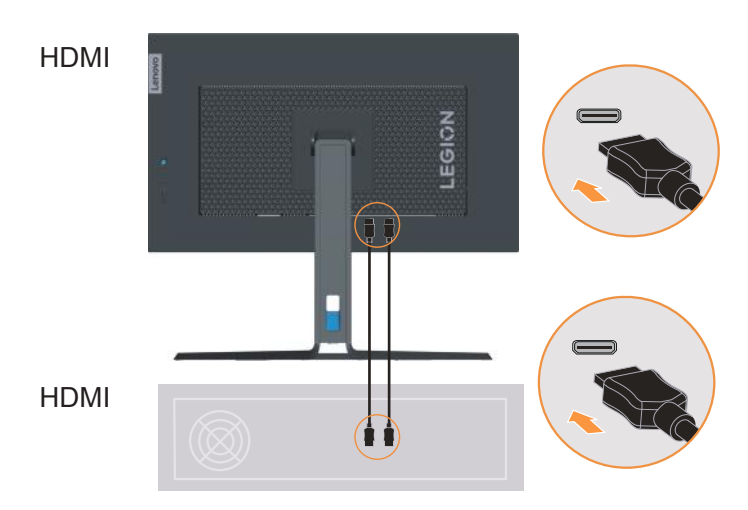

5. Podłącz kabel audio głośnika i gniazdo audio monitora w celu transferu źródła audio z gniazda Display Port lub HDMI.

**Uwaga**: Wyjście audio w trybach HDMI/DP.

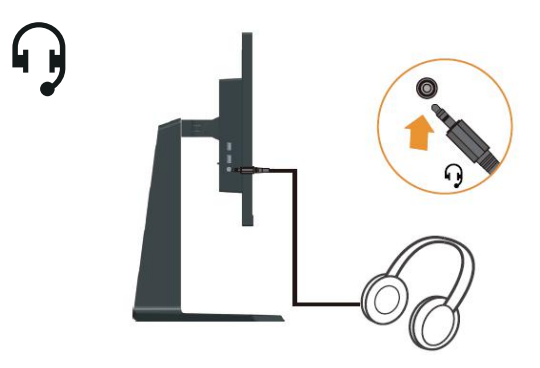

6. Podłącz jeden koniec kabla USB do złącza przesyłania danych USB z tyłu monitora, a drugi koniec kabla USB do odpowiedniego portu USB komputera.

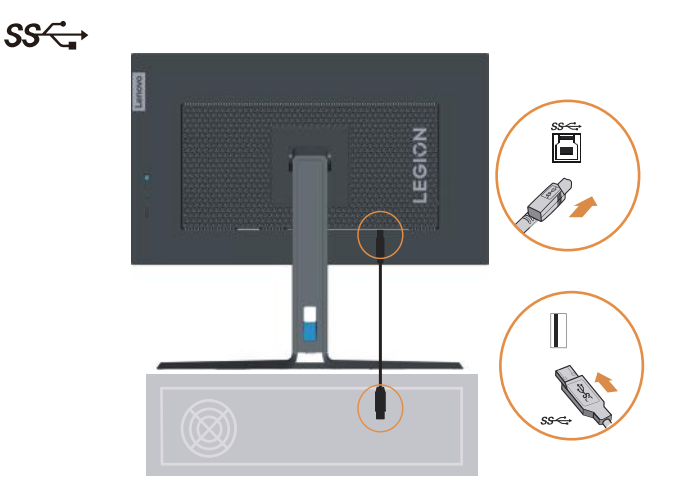

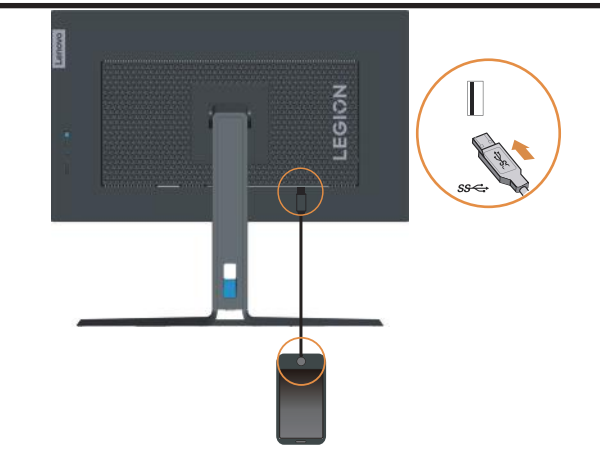

\*: W zależności od wielu czynników, takich jak możliwości przetwarzania urządzeń peryferyjnych, atrybuty pliku i innych czynników powiązanych z konfiguracją systemu i warunkami działania, rzeczywista szybkość transferu z wykorzystaniem różnych złączy USB tego urządzenia będzie różna i zwykle wolniejsza od szybkości przesyłania danych określonych przez odpowiednie specyfikacje USB: - 5 Gbit/s dla USB 3.1 Gen 1; 10 Gbit/s dla USB 3.1 Gen 2 i 20 Gbit/s dla USB 3.2.

7. Podłącz jeden koniec kabla USB do złącza pobierania danych USB z boku monitora, a drugi koniec kabla USB do odpowiedniego portu USB urządzenia. Uwaga: Port USB pobierania danych nie zapewnia zasilania, gdy monitor jest wyłączony.

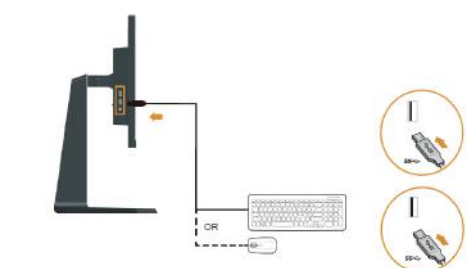

sse

8. A następnie podłącz przewód zasilający monitora i przewód zasilający komputera, do uziemionego gniazdka elektrycznego.

**Uwaga:** Przypadku tego sprzętu używany jest atestowany kabel zasilający. Należy wziąć pod uwagę obowiązujące w danym kraju wymogi dotyczące instalacji elektrycznych lub regulacje dotyczące sprzętu. Należy używać certyfikowany elastyczny przewód zasilacza o specyfikacji nie gorszej, niż zgodny ze standardem IEC 60224,5 (H05VV-F 3G 0,75mm<sup>2</sup> lub H05VVH2-F2 3G 0,75mm<sup>2</sup> ) w osłonie ze zwykłego polichlorku winylu. Alternatywnie należy użyć elastyczny kabel z gumy syntetycznej, zgodnie z normą IEC 60245 (oznaczenie H05RR-F 3G 0,75mm<sup>2</sup>).

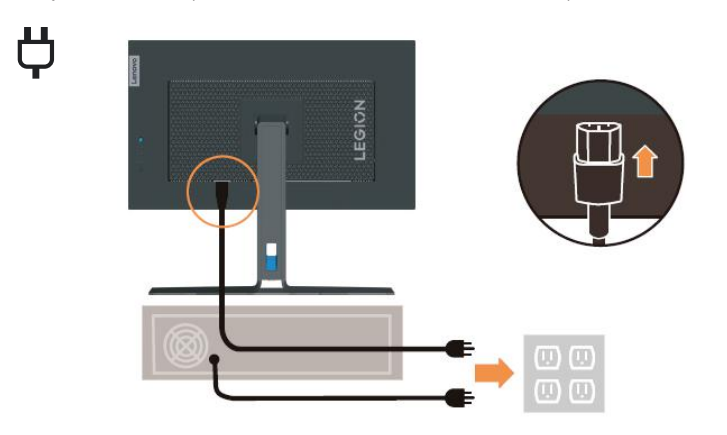

9. Podłącz kable używając zaczepu kabla.

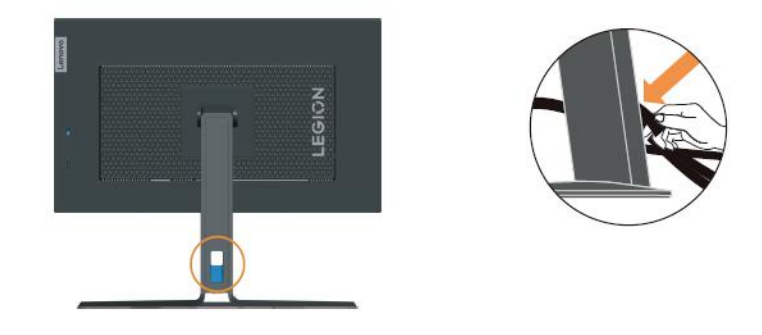

10. Włączenie zasilania monitora i komputera.

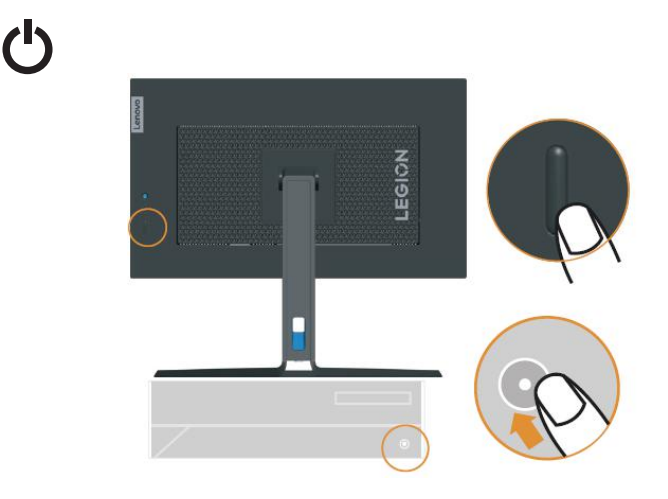

11. Podczas instalacji sterownika monitora, należy pobrać sterownik odpowiedni dla danego modelu monitora ze strony internetowej Lenovo, pod adresem https://pcsupport.lenovo.com/ solutions/y25\_30. W celu uzyskania informacji o instalacji sterownika, sprawdź część "Ręczna instalacja sterownika monitora" na stronie 3-5.

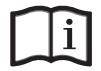

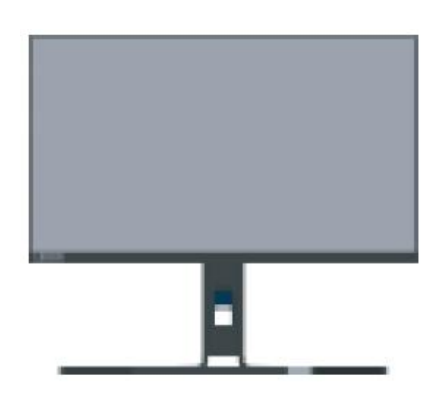

# <span id="page-12-0"></span>**Rozdział 2. Dopasowywanie ustawień monitora i jego użytkowanie**

W tej części zamieszczono informacje o regulacji ustawień monitora i jego użytkowaniu.

# **Komfort i dostępność**

Dobra praktyka ergonomii jest na tyle ważna, aby maksymalnie wykorzystać zalety komputera osobistego i uniknąć dyskomfortu pracy. Należy przygotować stanowisko pracy i użytkowany sprzęt w sposób odpowiadający indywidualnym potrzebom i rodzajowi wykonywanej pracy. Dodatkowo, utrzymaj zdrowe nawyki pracy, aby zmaksymalizować swoją wydajność podczas używania komputera. Dalsze, szczegółowe informacje dotyczące każdego z tych tematów, można uzyskać na stronie internetowej Użytkowanie komputera, a ochrona zdrowia, pod adresem:

http://www.lenovo.com/healthycomputing/.

# <span id="page-12-1"></span>**Przygotowanie stanowiska pracy**

W celu zapewnienia komfortu pracy, należy używać powierzchnię roboczą odpowiedniej wysokości i w dostępnym zakresie.

Należy zagospodarować odpowiednio obszar roboczy, aby był on odpowiedni dla używanych materiałów i sprzętu. Miejsce robocze należy utrzymywać w czystości w zakresie materiałów zazwyczaj używanych i umieszczać tylko przedmioty najczęściej używane, np. myszkę komputerową lub aparat telefoniczny w sposób zapewniający łatwy do nich dostęp.

Rozmieszczenie i konfiguracja sprzętu odgrywa istotną rolę w przypadku przyjętej roboczej pozycji ciała. Poniżej opisane są sposoby optymalizacji konfiguracji sprzętu w celu osiągnięcia i utrzymania dobrej roboczej pozycji ciała.

## **Pozycja i widzenie monitora**

Monitor należy ustawić i dopasować w sposób zapewniający doskonałą widoczność poprzez wykonanie następujących czynności:

- **• Odległość oglądania:** Zalecana odległość między okiem a ekranem monitora wynosi 1,5 przekątnej ekranu. W razie ograniczonej przestrzeni w miejscu pracy wymóg ten można spełnić, odsuwając biurko od ściany lub przepierzenia, by zrobić miejsce dla monitora, używając płaskiego ekranu albo ustawiając monitor w narożniku biurka, względnie umieszczając klawiaturę na wysuwanej szufladzie, by zwiększyć głębokość miejsca pracy.
- **• Wysokość monitora:** Należy ustawić monitor na takiej wysokości, aby głowa i szyja znajdowały się w wygodnym i neutralnym położeniu (pionowo lub prosto). Jeżeli monitor nie posiada możliwości regulowania wysokości, konieczne może być umieszczenie książek lub innych wytrzymałych przedmiotów pod podstawę monitora, aby uzyskać pożądaną wysokość. Ogólną zasadą jest ustawienie monitora w taki sposób, aby górna część ekranu znajdowała się na wysokości wzroku lub nieco poniżej siedząc wygodnie przed monitorem. Jednakże należy brać pod uwagę optymalizację ustawienia wysokości monitora w taki sposób, aby linia widzenia między oczami a środkiem monitora odpowiadała wlanym preferencjom w zakresie odległości i komfortu widzenia, gdy mięśnie wokół oczu są rozluźnione.
- <span id="page-13-0"></span>**• Nachylenie:** Należy ustawić nachylenie monitora, aby zoptymalizować wygląd wyświetlanej zawartości ekranu, a także przystosować preferowane położenie głowy i szyi.
- **• Ogólne założenie dotyczące ustawienia monitora:** Monitor należy ustawić w taki sposób, aby wyeliminować odblaski i odbicia światła na ekranie spowodowane górnym oświetleniem lub światłem z pobliskich okien.

Poniżej podane są porady zapewniające komfortową widoczność monitora:

- **•** Należy używać oświetlenie, które odpowiada rodzajowi wykonywanej pracy.
- **•** Należy używać regulacji jasności, kontrastu i elementów sterowania obrazem, jeśli są dostępne, aby zoptymalizować obraz ekranowy do swoich preferencji wizualnych.
- **•** Ekran monitora należy utrzymywać w czystości, aby cała uwaga była skoncentrowana na wyświetlanej na ekranie zawartości.

Patrzenie w sposób skoncentrowany i trwały może powodować zmęczenie wzroku. Od czasu do czasu należy oderwać wzrok od monitora i patrzeć na oddalony przedmiot, aby mięśnie wokół oczu mogły się rozluźnić. W przypadku pojawienia się pytań odnośnie zmęczenia wzroku i dyskomfortu wzrokowego, należy skonsultować się z okulistą.

## **Użytkowanie komputera, a ochrona zdrowia**

Poniższe informacje stanowią zestawienie najważniejszych czynników, które należy brać pod uwagę, aby użytkowanie komputera było komfortowe i wydajne.

- **• Przyjęcie dobrej pozycji rozpoczyna się od konfiguracji sprzętu:** Odpowiednie przygotowanie miejsca pracy oraz konfiguracja sprzętu komputerowego mają istotny wpływ na przyjmowaną pozycję ciała podczas użytkowania komputera. Należy dążyć do optymalizacji położenia i ustawienia sprzętu poprzez stosowanie się do zasad opisanych w rozdziale "Przygotowanie stanowiska pracy" [na stronie 2-1](#page-12-1), aby można było utrzymać jak najbardziej komfortową i wydajną pozycję ciała. Należy także używać możliwości regulowania komponentów komputerowych oraz umeblowania, aby dopasować je jak najlepiej do własnych preferencji, które ulegają zmianie przez cały czas.
- **• Niewielkie zmiany pozycji, mogą pomóc w uniknięciu niewygody:** Siedzenie i praca z przodu komputera przez dłuższy czas sprawia, że bardzo ważną kwestią jest utrzymywanie właściwej pozycji ciała podczas pracy. Należy unikać utrzymywania jednej pozycji ciała przez dłuższy okres czasu. Okresowo należy dokonywać niewielkich zmian w przyjmowanej pozycji ciała, aby zapobiegać występowaniu dyskomfortu. Aby doprowadzić do zmiany przyjmowanej pozycji ciała, należy używać regulacji mebli biurowych lub sprzętu.
- **• Krótkie, okresowe przerwy pomagają w utrzymaniu zdrowia podczas pracy przy komputerze:** Ponieważ, użytkowanie komputera to zajęcie statyczne, bardzo ważne są krótkie przerwy podczas pracy z komputerem. Należy okresowo stawać w miejscu pracy, aby rozprostować nogi lub zrobić sobie coś do picia, bądź robić krótkie przerwy podczas użytkowania komputera. Krótkie przerwy zapewniają, że pozycja ciała zostanie zmieniona w pożądany sposób, a praca wykonywana będzie w sposób komfortowy i wydajny.

# <span id="page-14-1"></span><span id="page-14-0"></span>**Dopasowywanie ustawień ekranu monitora**

W rozdziale tym opisane są funkcje sterowania użytkownika, które służą do dopasowania ekranu monitora.

#### **Używanie elementów sterowania bezpośredniego dostępu**

Te elementy sterowania mogą być używane, jeśli menu ekranowe OSD nie jest wyświetlane na ekranie.

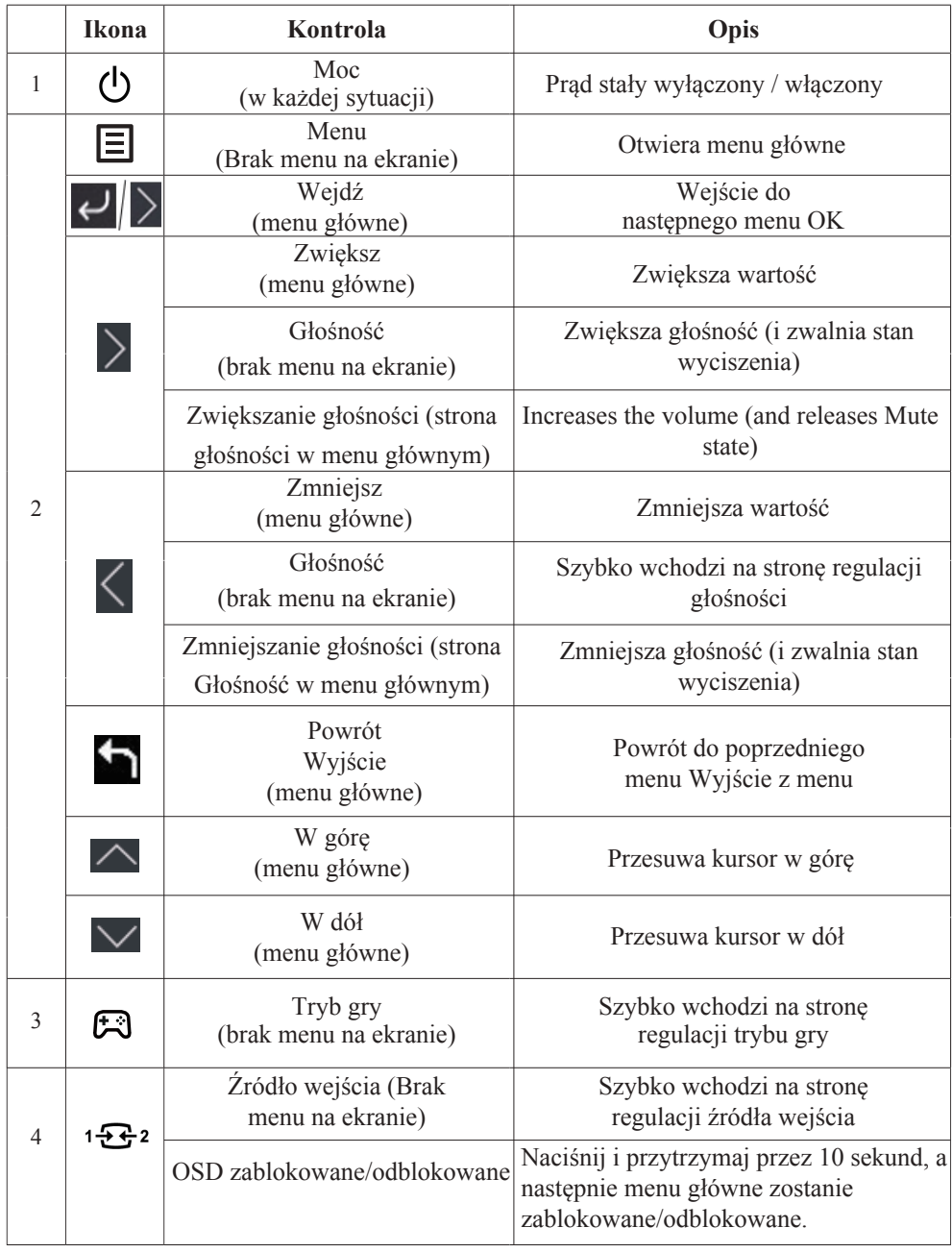

#### **Używanie elementów sterowania dostępnych w menu ekranowym OSD**

W celu regulacji ustawień, elementy sterowania użytkownika można przeglądać przez menu OSD.

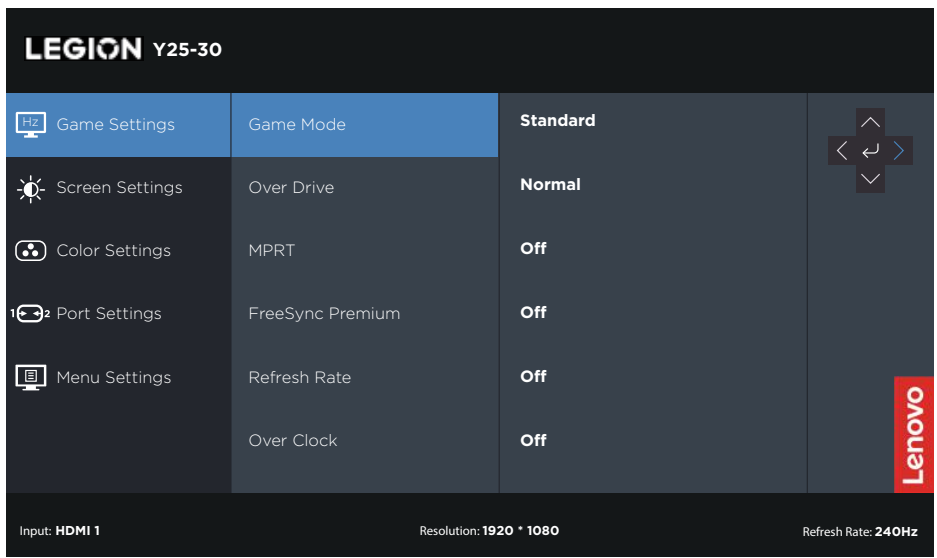

Aby użyć elementy sterowania:

- 1. Naciśnij  $\Xi$ , aby otworzyć menu główne OSD.
- 2. Użyj  $\triangle$ lub $\triangledown$  do przechodzenia pomiędzy ikonami. Wybierz ikonę i naciśnij $\cdot$ , aby uzyskać dostęp do danej funkcji. Jeżeli dostępne jest podmenu, pomiędzy opcjami można przechodzić przy użyciu  $\wedge$  lub  $\vee$ , a następnie nacisnąć  $\vee$ , aby wybrać tę funkcję. Użyj $\triangle$ lub $\heartsuit$ , aby wykonać regulacje, a następnie naciśnij  $\heartsuit$  w celu zapisania.
- 3. Naciśnij , aby opuścić podmenu i wyjść z menu ekranowego OSD.

| Ikona OSD w           | Podmenu             | Opis                                                                                                    | Sterowanie i    |  |
|-----------------------|---------------------|----------------------------------------------------------------------------------------------------|-----------------|--|
| menu głównym          |                     |                                                                                                    | regulacje       |  |
|                       |                     | [Standard]                                                                                                    | Wszystkie porty |  |
|                       |                     | Standard                                                                                                    | wejściowe       |  |
|                       |                     | FPS1                                                                                                    |                 |  |
|                       | Tryb gry            | FPS2                                                                                                    |                 |  |
|                       |                     | Wyścigi                                                                                                    |                 |  |
|                       |                     | <b>RTS</b>                                                                                                    |                 |  |
|                       |                     | Game1 [jasność/przesterowanie/<br>kontrast/gamma względna]                                                            |                 |  |
|                       |                     | Game2 [jasność/przesterowanie/<br>kontrast/gamma względna]                                                            |                 |  |
|                       |                     | [Poziom 3]                                                                                                    |                 |  |
|                       |                     | Wyłączony                                                                                                    |                 |  |
| Ustawienia            |                     | Poziom 1                                                                                                    |                 |  |
| gry                   | Nad jazdą           | Poziom <sub>2</sub>                                                                                                   |                 |  |
|                       |                     | Poziom 3                                                                                                    |                 |  |
|                       |                     | Poziom 4                                                                                                    |                 |  |
|                       | <b>MPRT</b>         | [Wyłącz] Wł/Wył                                                                                                    |                 |  |
|                       | FreeSync            | [Wyłącz] Wyłącz/Auto                                                                                                  |                 |  |
|                       | Częstotliwość       | [Wyłącz] Wył./Lewa góra/Prawa                                                                                         |                 |  |
|                       | odświeżania         | góra/Lewa góra/Prawa góra                                                                                             |                 |  |
|                       | Ponad zegar         | [Wyłącz] Wyłącz / Włącz                                                                                               | Tylko port DP   |  |
|                       | Jasność             | [75] $0 \sim 100$                                                                                                    | Wszystkie porty |  |
|                       | Kontrast            | [75] $0 \sim 100$                                                                                                    | wejściowe       |  |
|                       | <b>DCR</b>          | [Wyłącz] Wyłącz / Włącz                                                                                               |                 |  |
|                       | <b>HDR</b>          | [Auto] Wył / Auto                                                                                                    |                 |  |
|                       | Ciemne wzmocnienie  | [Poziom4] Poziom1/Poziom2/Poziom3/Poziom4                                                                             |                 |  |
|                       | Tryb skalowania     | [Pełny ekran]                                                                                                    |                 |  |
|                       |                     | Pełny ekran                                                                                                    |                 |  |
| Ustawienia            |                     | Oryginalny AR                                                                                                    |                 |  |
| ekranu                | Ostrość             | $[50]$ 0~100                                                                                                    |                 |  |
|                       | Gamma względna      | [Domyślne] -0,4/-0,2/Domyślne/+0,2/+0,4/Wył                                                                           |                 |  |
|                       | Temperatura barwowa | [Ciepły]                                                                                                    |                 |  |
|                       |                     | Ciepły                                                                                                    |                 |  |
|                       |                     | Neutralny                                                                                                    |                 |  |
|                       |                     | Fajne                                                                                                    |                 |  |
| Ustawienia<br>kolorów |                     | Użytkownik (Wybierz tę opcję, aby przejść<br>do następnej strony)                                                     |                 |  |
|                       | 6-osiowy kolor      | 6-osiowy odcień (kolor czerwony/kolor<br>zielony/kolor niebieski/kolor cyjan/kolor<br>żółty/kolor magenta/reset)      |                 |  |
|                       |                     | Nasycenie 6-osiowe (kolor czerwony/<br>kolor zielony/kolor niebieski/kolor cyjan/<br>kolor żółty/kolor magenta/reset) |                 |  |
|                       | sRGB                | [Wyłącz] Wyłącz / Włącz                                                                                               |                 |  |

*Tabela 2-1. Funkcje menu ekranowego OSD*

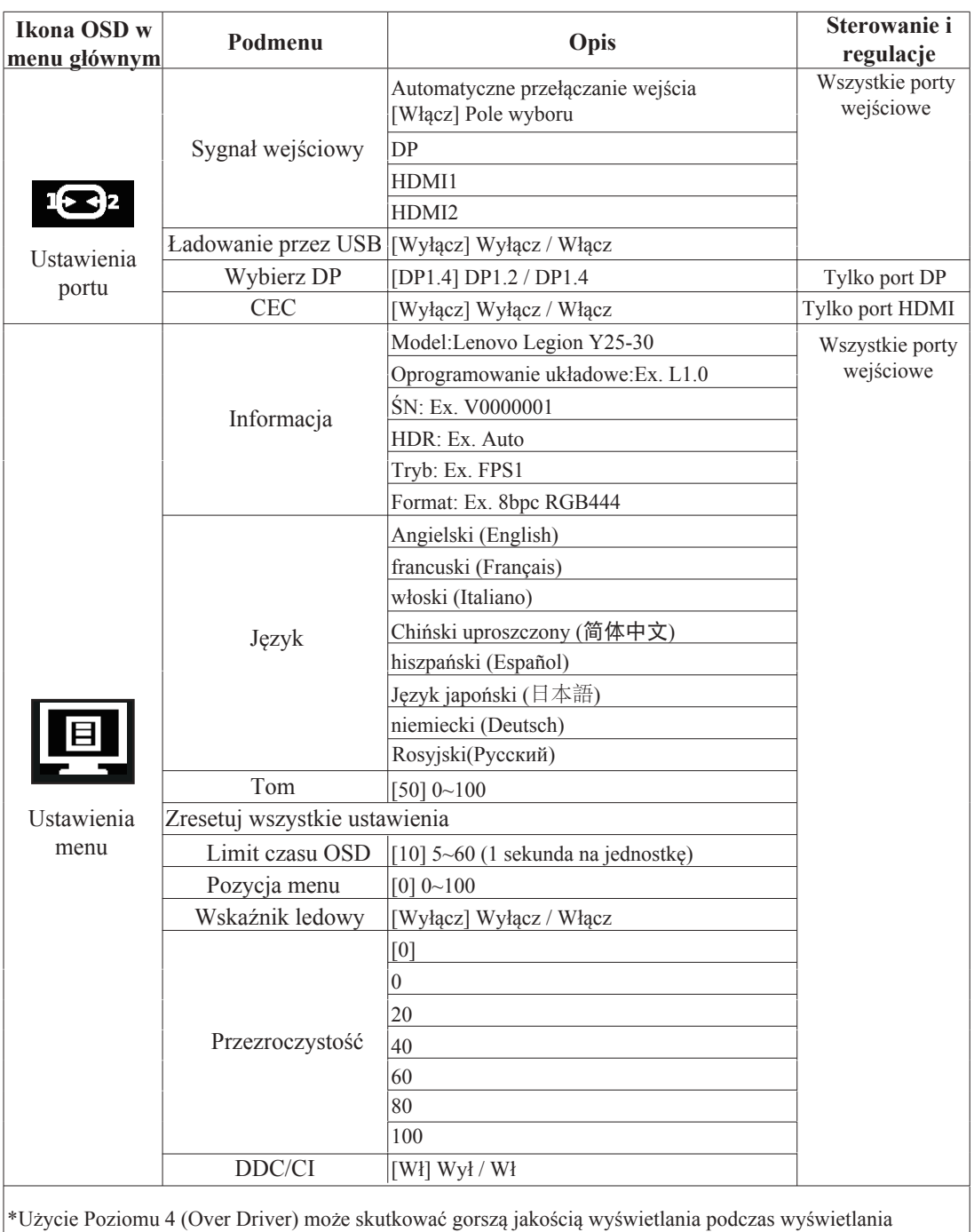

szybko poruszającej się grafiki wideo.

Użytkownicy powinni sprawdzić Poziom 4 (Over Driver), aby sprawdzić, czy jest kompatybilny z aplikacjami, z którymi chcieliby go używać.

\*Tryb Low Blue Light zmniejsza zawartość niebieskiego światła.

# **Wybór obsługiwanego trybu wyświetlania**

Tryb wyświetlania wykorzystywany przez monitor, jest kontrolowany jest przez komputer. Dlatego też, w celu uzyskania szczegółowych informacji na temat sposobu zmiany trybu wyświetlania, należy zapoznać się z dokumentacją dołączoną do komputera.

Po zmianie trybu wyświetlania, mogą zostać zmienione rozmiar obrazu, pozycja i kształt. Jest to normalne, a obraz można ponownie wyregulować poprzez automatyczne ustawienia obrazu i elementy sterowania obrazem.

W przeciwieństwie do monitorów CRT, które wymagają wysokiej szybkości odświeżania w celu wyeliminowania efektu migotania ekranu, monitory LCD lub technologia płaskiego pulpitu właściwie są pozbawione efektu migotania.

**Uwaga:** Jeśli posiadany system był wcześniej używany z monitorem CRT i jest aktualnie skonfigurowany na tryb wyświetlania będący poza zakresem tego monitora, może być konieczne tymczasowe ponowne podłączenie monitora CRT, aż do przekonfigurowania systemu; preferowane ustawienie to 1920x1080 przy 60Hz, które jest popularnym trybem wyświetlania.

Tryby wyświetlania przedstawione poniżej zostały fabrycznie zoptymalizowane.

| Tabela obsługiwanego taktowania |                                                        |  |  |  |
|---------------------------------|--------------------------------------------------------|--|--|--|
| 640x480                         | 60Hz, 72Hz, 75Hz                                       |  |  |  |
| 720×400                         | 70Hz                                                   |  |  |  |
| 800x600                         | 56Hz,60Hz,72Hz,75Hz                                    |  |  |  |
| 832x624                         | 75Hz                                                   |  |  |  |
| 1024x768                        | 60Hz,70Hz,75Hz                                         |  |  |  |
| 1152x864                        | 75Hz                                                   |  |  |  |
| 1280x720                        | 50Hz.60Hz                                              |  |  |  |
| 1280x1024                       | 60Hz,70Hz,75Hz                                         |  |  |  |
| 1440×900                        | 60Hz                                                   |  |  |  |
| 1680x1050                       | 60Hz                                                   |  |  |  |
| 1600x900                        | 60Hz                                                   |  |  |  |
| 1920x1080                       | 60Hz,75Hz,120Hz,144Hz,165Hz<br>240Hz,280Hz(Over clock) |  |  |  |

*Tabela 2-2. Fabrycznie ustawione tryby wyświetlania*

# <span id="page-19-1"></span><span id="page-19-0"></span>**Zasady zarządzania energią**

Zarządzanie energią jest uruchamiane, gdy komputer wykryje, że mysz lub klawiatura nie są używane przez zdefiniowany przez użytkownika okres czasu. Dostępnych jest kilka stanów, które opisane są w poniższej tabeli.

W celu uzyskania optymalnej wydajności, należy wyłączyć monitor na koniec każdego dnia roboczego, bądź w każdej sytuacji, gdy nie jest planowane użytkowanie monitora przez dłuższy okres czasu w danym dniu.

| <b>Stan</b>                                 | Wskaźnik  <br>zasilania | Ekran                | Czynność przywracania                                                                                                    |
|---------------------------------------------|-------------------------|----------------------|----------------------------------------------------------------------------------------------------|
| On (W <sub>i</sub> .)                       | Biały                   | Normal<br>(Normalny) |                                                                                                    |
| Stan gotowości/<br>wstrzymania<br>działania | Pomarańcz               | Pusty                | Naciśnij klawisz lub poruszaj myszą.<br>Ponownemu wyświetleniu obrazu może<br>towarzyszyć niewielkie opóźnienie.<br>Uwaga: Stan gotowości także występuje, gdy<br>do monitora nie jest podłączone żadne źródło<br>wyjścia obrazu. |
| $\mathrm{Off}$ (Wył.)                       | $\mathrm{Off}$ (Wył.)   | Pusty                | Naciśnij przycisk zasilania w celu włączenia<br>Może występować niewielkie opóźnienie, zanim<br>obraz zostanie ponownie wyświetlony.                                                                                              |

*Tabela 2-3. Wskaźnik zasilania*

## **Czyszczenie monitora**

Należy upewnić się, że zasilenie jest wyłączone, zanim zostanie przeprowadzona konserwacja monitora.

#### **Nie wolno:**

- Bezpośrednio stosować wody lub innego płynu do czyszczenie monitora.
- Używać rozpuszczalników lub materiałów ściernych.
- Używać łatwopalnych materiałów czyszczących w celu czyszczenia monitora lub innych urządzeń elektrycznych.
- Dotykać ekranu monitora ostrymi lub ściernymi przedmiotami. Może to doprowadzić do trwałego uszkodzenia ekranu.
- Używać środka do czyszczenia, który zawiera roztwór antystatyczny lub podobne substancje. Może to doprowadzić do uszkodzenia powłoki ochronnej ekranu.

#### **Wolno:**

- Lekko nasączyć miękką ściereczkę wodą i używać ją delikatnie w celu przetarcia obudowy i ekranu.
- Usuń znaki tłuszczu plamy lub ślady po palcach wilgotną szmatką i niewielką ilością łagodnego detergentu.

# **Odłączanie podstawy monitora i wspornika**

Czynność 1: Umieść monitor na miękkiej i płaskiej powierzchni. Czynność 2: Przed odłączeniem wspornika od monitora należy odkręcić śruby od wspornika.

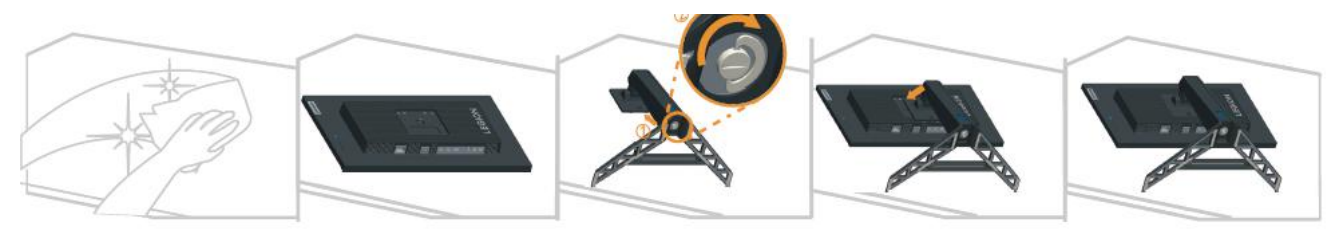

## <span id="page-21-1"></span><span id="page-21-0"></span>**Montaż na ścianie (opcjonalnie)**

Należy dokładnie przeczytać dostarczoną z zestawem montażowym instrukcję. Aby zmienić sposób montażu monitora LCD (z biurkowego na mocowany na ścianie), należy wykonać następujące czynności:

Czynność 1: Sprawdź, czy jest przycisk zasilania jest wyłączony, a następnie odłącz kabel zasilający.

Czynność 2: Połóż wyświetlacz LCD ekranem w dół na ręczniku lub na kocu.

Czynność 3: Odłącz podstawę i wspornik od monitora, sprawdź część "Odłączanie podstawy monitora i wspornika" na stronie 2-9.

Czynność 4: Zamocuj wspornik montażowy z zestawu do montażu na ścianie zgodnego z VESA. (rozstaw 100 mm x 100 mm), typ śrub montażowych VESA M4 x 10 mm.

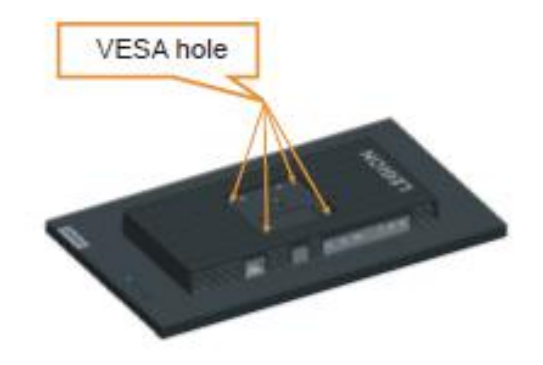

Czynność 5: Zamocuj monitor LCD na ścianie, zgodnie z instrukcjami z zestawu do montażu na ścianie. Można używać wyłącznie ze wspornikiem do montażu na ścianie z certyfikatem UL dla wagi/ obciążenia: 8kg

#### **Uwaga:**

Podczas używania elastycznego ramienia, nie należy nachylać monitora w dół więcej niż o 5 stopni.

# <span id="page-22-0"></span>**Rozdział 3. Informacje dodatkowe**

W rozdziale tym są opisane parametry techniczne monitora, czynności, jakie należy wykonać, aby zainstalować sterownik monitora, informacje o rozwiązywaniu problemów.

# **Parametry techniczne monitora**

| 1ареіа 5-1. Specy ікасје топиоға аға тури тоаеш G22245F10 |                                          |                                                           |  |  |
|-----------------------------------------------------------|------------------------------------------|-----------------------------------------------------------|--|--|
| Wymiary                                                   | Głębokość                                | 257,3 mm (10,12 cala)                                     |  |  |
|                                                           | Wysokość                                 | 358,7~493,7 mm (14,12~19,44 cala)                         |  |  |
|                                                           | Szerokość                                | 557,3 mm (21,94 cala)                                     |  |  |
| Wspornik                                                  | Nachylanie                               | Zakres: $-5^{\circ}$ ~ $22^{\circ}$                       |  |  |
| Mocowanie VESA                                            | Obsługiwane                              | 100 mm (3,94 cala)                                        |  |  |
| Obraz                                                     | Wielkość przeglądanego<br>obrazu         | 622,3 mm (24,5 cala)                                      |  |  |
|                                                           | Maks. wysokość                           | 543,74 mm (21,41 cala)                                    |  |  |
|                                                           | Maks. szerokość                          | 302,62 mm (11,91 cala)                                    |  |  |
|                                                           | Rozstaw pikseli                          | $0,2832$ mm(H) x $0,2082$ mm(V)                           |  |  |
| Zasilanie zasilania                                       | Parametry znamionowe                     | 100-240 VAC<br>1.5A                                       |  |  |
| Zużycie energii<br>Uwaga: Wartości<br>zużycia energii     | Typowe działanie                         | $<$ 32,5W                                                 |  |  |
| podane są łącznie<br>dla monitora i<br>źródła zasilania.  | Stan gotowości/<br>wstrzymania działania | $\leq 0.5W$ (Cyfrowy)                                     |  |  |
|                                                           | Off (Wył.)                               | <0,3W przy 100V prądu zmiennego i 240V prądu<br>zmiennego |  |  |
| Wejście video DP                                          | Interfejs                                | DP                                                        |  |  |
| (Cyfrowe)                                                 | Sygnał wejścia                           | VESA TMDS (Panel Link™)/DP                                |  |  |
|                                                           | Adresowalność pozioma                    | 1920 pikseli (maks.)                                      |  |  |
|                                                           | Adresowalność pionowa                    | 1080 linie (maks.)                                        |  |  |
|                                                           | Taktowanie zegara                        | 610 MHz                                                   |  |  |

*Tabela 3-1. Specy ikacje monitora dla typu modelu G22245FY0*

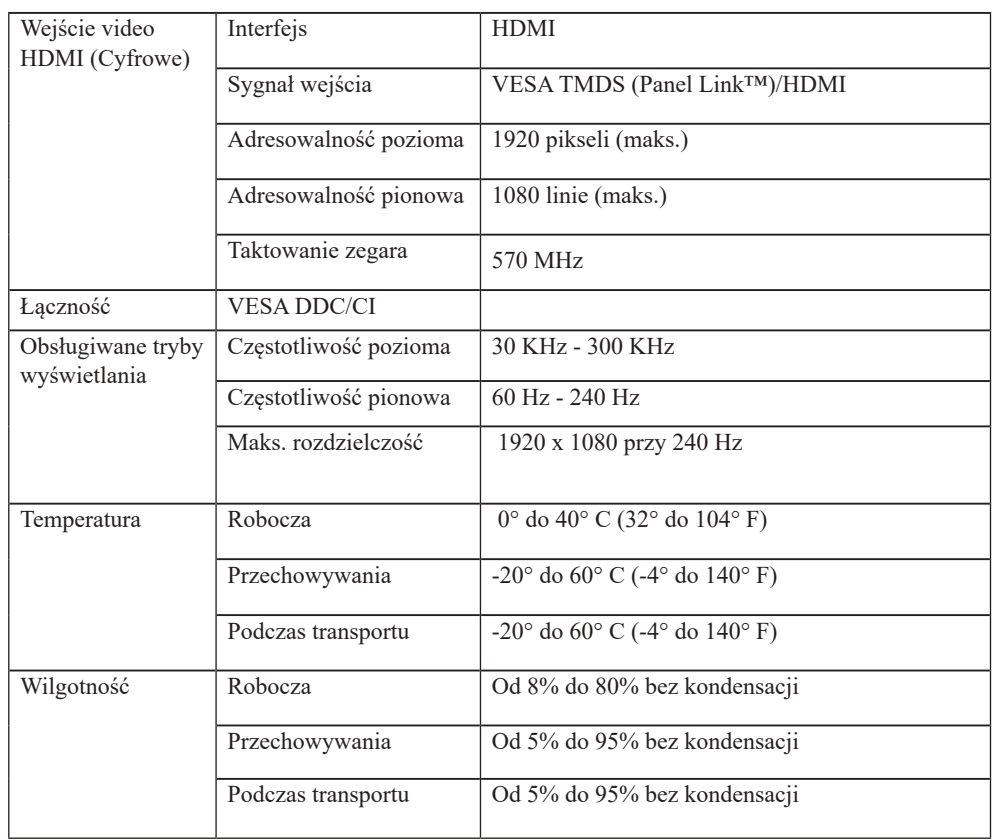

# <span id="page-24-0"></span>**Rozwiązywanie problemów technicznych**

Jeżeli podczas konfiguracji lub użytkowania monitora pojawią się problemy, możliwe jest ich rozwiązanie samodzielnie. Przed skontaktowaniem się ze sprzedawcą lub firmą Lenovo, należy wykonać proponowane czynności, które są odpowiednie dla danego problemu. *Tabela 3-2. Rozwiązywanie problemów technicznych*

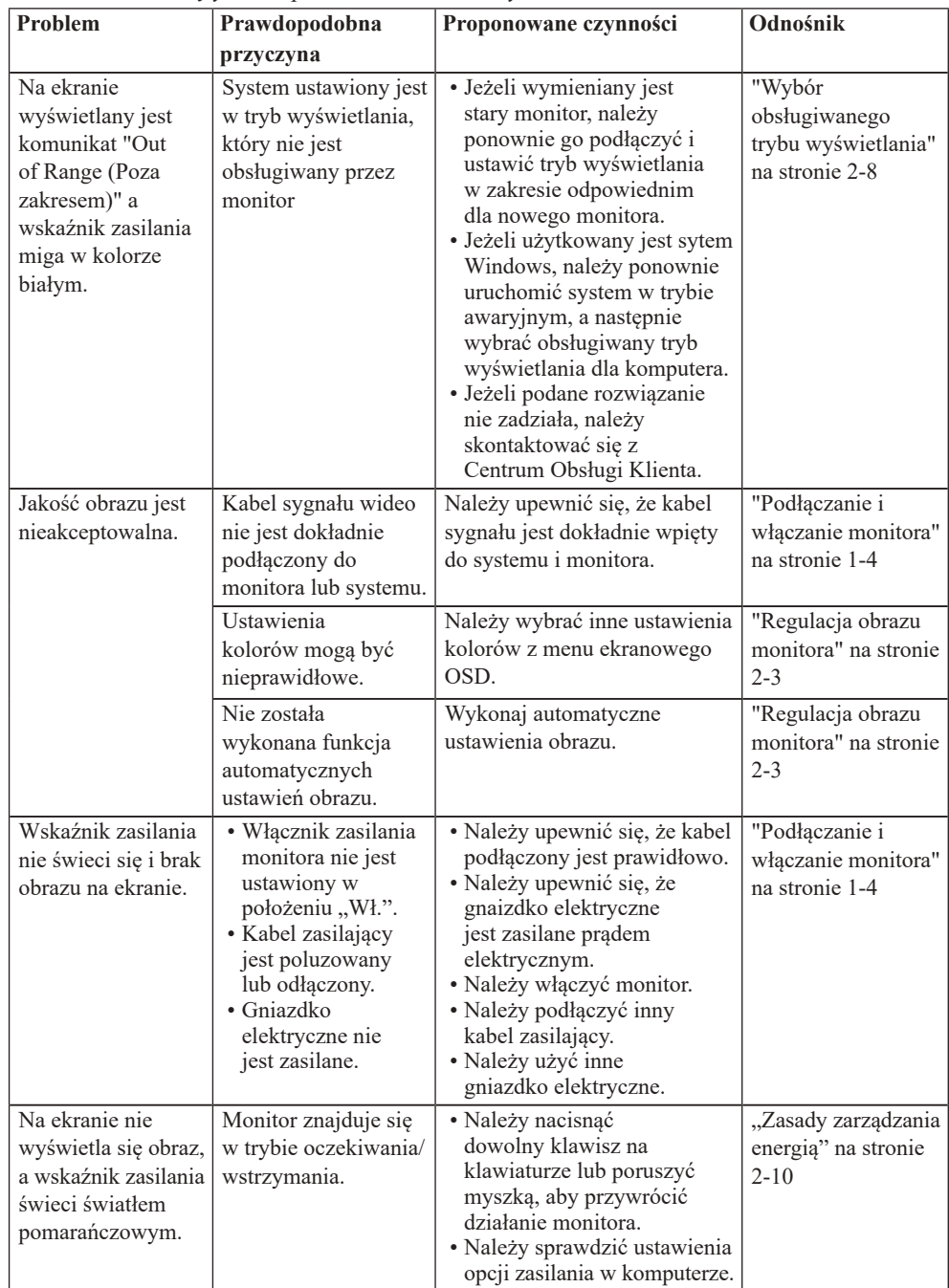

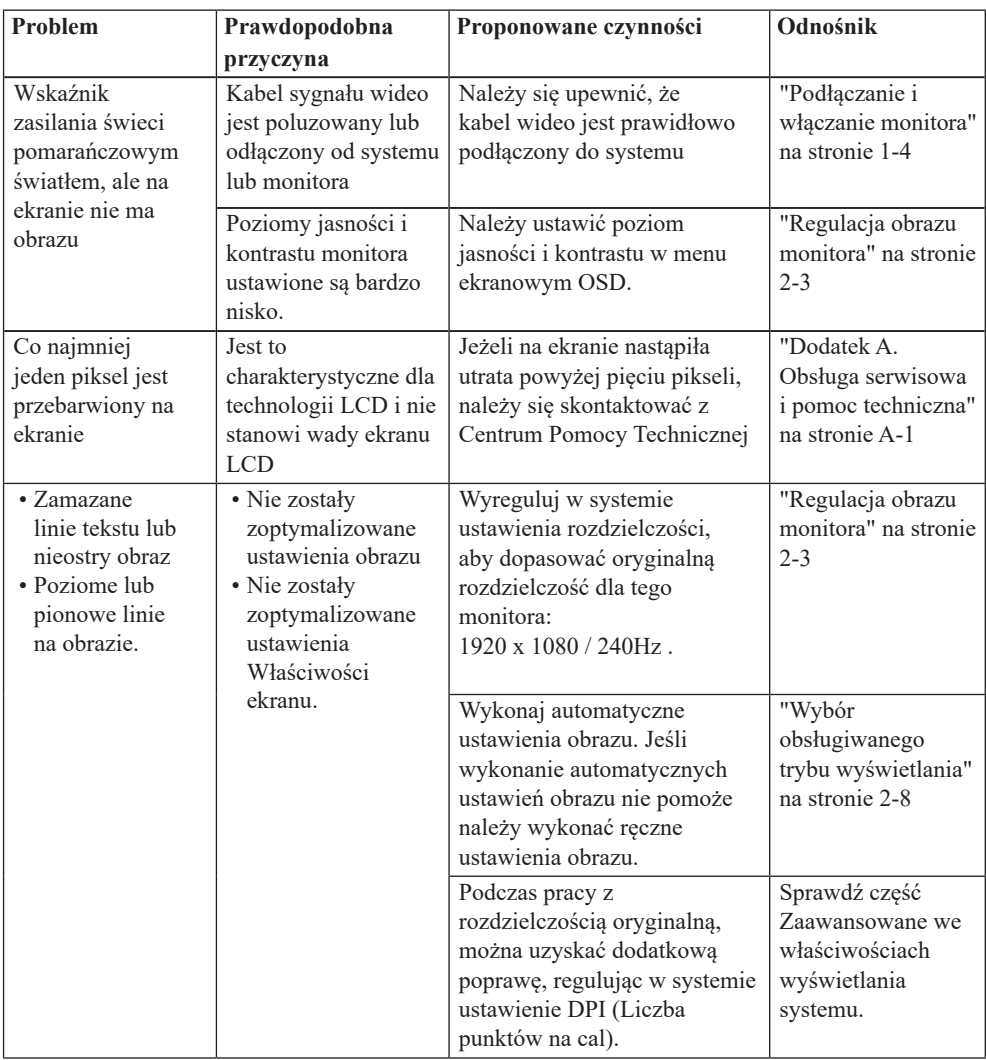

#### **Ręczna instalacja sterownika monitora**

Poniżej opisane są czynności dotyczą ręcznej instalacji sterownika monitora w Microsoft Windows 10, Microsoft Windows 11.

#### **Instalacja sterownika monitora w systemie Windows 10**

Aby użyć funkcji Plug and Play w systemie Microsoft Windows 10, należy wykonać następujące czynności:

- 1. Wyłącz komputer i wszystkie podłączone do niego urządzenia.
- 2. Upewnij się, że monitor jest podłączony prawidłowo.
- 3. Włącz monitor, a następnie urządzenie systemowe. Poczekaj, aż komputer uruchomi system operacyjny Windows 10.
- 4. Na stronie internetowej Lenovo https://pcsupport.lenovo.com/solutions/y25\_30, znajdź odpowiedni sterownik monitora i pobierz go do komputera PC, do którego jest podłączony monitor (taki jak desktop).
- 5. Otwórz okno Display Properties (Właściwości wyświetlania) klikając ikonę Start, Control Panel (Panel sterowania), Hardware and Sound (Sprzęt i dźwięk), a następnie kliknij ikonę Display (Ekran).
- 6. Kliknij zakładkę Change the display settings (Zmiana ustawień ekranu).
- 7. Kliknij ikonę Advanced Settings (Ustawienia zaawansowane).
- 8. Kliknij zakładkę Monitor.
- 9. Kliknij przycisk Properties (Właściwości).
- 10. Kliknij zakładkę Driver (Sterownik).
- 11. Kliknij Update Driver (Aktualizacja sterownika), a następnie kliknij Browse the computer to find the driver program (Przeglądaj komputer w celu znalezienia programu dla sterownika).
- 12.Wybierz Pick from the list of device driver program on the computer (Pobierz z listy programów dla sterownika urządzenia w komputerze).
- 13. Kliknij przycisk Hard Disk (Dysk twardy). Kliknij przycisk Browse (Przeglądaj), przejdź i wskaż następującą ścieżkę: X:\Monitor Drivers\Windows 10

(gdzie X wskazuje "folder w którym znajduje się pobrany sterownik" (taki jak pulpit)).

- 14.Wybierz plik "leny25-30.inf" i kliknij przycisk Open (Otwórz). Kliknij przycisk OK.
- 15.W nowym oknie, wybierz LEN Y25-30 i kliknij Next (Dalej).
- 16.Po zakończeniu instalacji, usuń wszystkie pobrane pliki i zamknij wszystkie okna.
- 17. Uruchom ponownie system. System automatycznie wybierze maksymalną szybkość odświeżania i odpowiednie profile dopasowania kolorów.

Uwaga: W przypadku monitorów LCD, w przeciwieństwie do monitorów CRT, szybszy współczynnik odświeżania nie poprawia jakości wyświetlania.

Firma Lenovo zaleca używanie rozdzielczości 1920 x 1080 przy szybkości odświeżania 60 Hz, bądź rozdzilczości 640 x 480 przy szybkości odświeżania 60 Hz.

#### **Instalacja sterownika monitora w systemie Windows 11**

Aby użyć funkcji Plug and Play w systemie Microsoft Windows 11, należy wykonać następujące czynności:

- 1. Wyłącz komputer i wszystkie podłączone do niego urządzenia.
- 2. Upewnij się, że monitor jest podłączony prawidłowo.
- 3. Włącz monitor, a następnie urządzenie systemowe. Poczekaj, aż komputer uruchomi system operacyjny Windows 11.
- 4. Na stronie internetowej Lenovo https://pcsupport.lenovo.com/solutions/y25\_30, znajdź odpowiedni sterownik monitora i pobierz go do komputera PC, do którego jest podłączony monitor (taki jak desktop).
- 5. Na Desktop (Pulpicie), przesuń kursor myszy w dolny, lewy róg ekranu, kliknij prawym przyciskiem, aby wybrać Control Panel (Panel sterowania), a następnie kliknij dwukrotnie ikonę Hardware and Sound (Sprzęt i dźwięk), po czym kliknij Display (Ekran).
- 6. Kliknij zakładkę Change the display settings (Zmiana ustawień ekranu).
- 7. Kliknij ikonę Advanced Settings (Ustawienia zaawansowane).
- 8. Kliknij zakładkę Monitor.
- 9. Kliknij przycisk Properties (Właściwości).
- 10. Kliknij zakładkę Driver (Sterownik).
- 11. Kliknij Update Driver (Aktualizacja sterownika), a następnie kliknij Browse the computer to find the driver program (Przeglądaj komputer w celu znalezienia programu dla sterownika).
- 12.Wybierz Pick from the list of device driver program on the computer (Pobierz z listy programów dla sterownika urządzenia w komputerze).
- 13. Kliknij przycisk Hard Disk (Dysk twardy). Kliknij przycisk Browse (Przeglądaj), przejdź i wskaż następującą ścieżkę: X:\Monitor Drivers\Windows 11 (gdzie X wskazuje "folder w którym znajduje się pobrany sterownik" (taki jak pulpit)).
- 14.Wybierz plik "leny25-30.inf" i kliknij przycisk Open (Otwórz). Kliknij przycisk OK.
- 15.W nowym oknie, wybierz LEN Y25-30 i kliknij Next (Dalej).
- 16.Po zakończeniu instalacji, usuń wszystkie pobrane pliki i zamknij wszystkie okna.
- 17. Uruchom ponownie system. System automatycznie wybierze maksymalną szybkość odświeżania i odpowiednie profile dopasowania kolorów.

**Uwaga:** W przypadku monitorów LCD, w przeciwieństwie do monitorów CRT, szybszy współczynnik odświeżania nie poprawia jakości wyświetlania. Firma Lenovo zaleca używanie rozdzielczości 1920 x 1080 przy szybkości odświeżania 60 Hz, bądź rozdzilczości 640 x 480 przy szybkości odświeżania 60 Hz.

#### **Uzyskiwanie dalszej pomocy**

Jeśli problemu nadal nie można rozwiązać należy się skontaktować z Centrum obsługi Lenovo. W celu uzyskania dalszych informacji dotyczących kontaktowania się z Centrum Pomocy Technicznej, sprawdź Dodatek A, "Obsługa serwisowa i pomoc techniczna" [na](#page-28-1)  [stronie A-1.](#page-28-1)

# <span id="page-28-1"></span><span id="page-28-0"></span>**Dodatek A. Obsługa serwisowa i pomoc techniczna**

Poniżej opisany jest zakres pomocy technicznej, jaki jest dostępny dla tego produktu w okresie gwarancyjnym lub przez cały okres żywotności produktu. W celu uzyskania pełnego objaśnienia warunków gwarancji Lenovo, należy przeczytać oświadczenie firmy Lenovo dotyczące ograniczonej gwarancji.

# **Rejestracja opcji**

Dokonanie rejestracji zapewni otrzymywanie aktualizacji dotyczących serwisu i pomocy technicznej, a także bezpłatnych i promocyjnych akcesoriów komputerowych oraz innych treści. W tym celu należy odwiedzić stronę internetową: http://www.lenovo.com/support

## **Pomoc techniczna online**

Pomoc techniczna online jest dostępna w okresie żywotności posiadanego produktu przez stronę internetową pomocy technicznej Lenovo, pod adresem http://www.lenovo.com/ support

Pomoc dotycząca zamiany produktu lub wymiany uszkodzonych komponentów jest także dostępna w okresie gwarancji. Ponadto, jeśli wybrana opcja zostanie zainstalowana na komputerze Lenovo, użytkownik będzie uprawniony do uzyskania obsługi serwisowe we własnym kraju. Przedstawiciel pomocy technicznej może udzielić pomocy w wyborze najlepszego rozwiązania.

## **Telefoniczna pomoc techniczna**

Pomoc w zakresie instalacji i konfiguracji ze strony Centrum Wsparcia Klienta będzie dostępna przez 90 dni od momentu wycofania opcji z rynku. Po tym czasie, zależnie od decyzji podjętej przez firmę Lenovo, nastąpi zaprzestanie świadczenia usług w zakresie wsparcia technicznego, bądź zapewnienie wsparcia odpłatnie. Dodatkowe wsparcie jest także dostępne za symboliczną opłatą.

Przed skontaktowaniem się z przedstawicielem Pomocy Techniczej, należy przygotować następujące informacje:nazwę i numer opcji, dowód zakupu, nazwę producenta komputera, model, numer seryjny i instrukcję obsługi, dokładną treść komunikatu błędu, opis problemu, a także informacje o sprzętowej i programowej konfiguracji systemu. W trakcie rozmowy telefonicznej konieczne może być posiadanie dostępu do komputera, aby przedstawiciel Pomocy Technicznej mógł udzielić pomocy w rozwiązaniu problemu. Numery telefonów mogą ulec zmianie bez wcześniejszego powiadomienia. Najbardziej aktualny wykaz telefonów do Pomocy Technicznej firmy Lenovo dostępny jest na stronie internetowej: http://www.lenovo.com/support

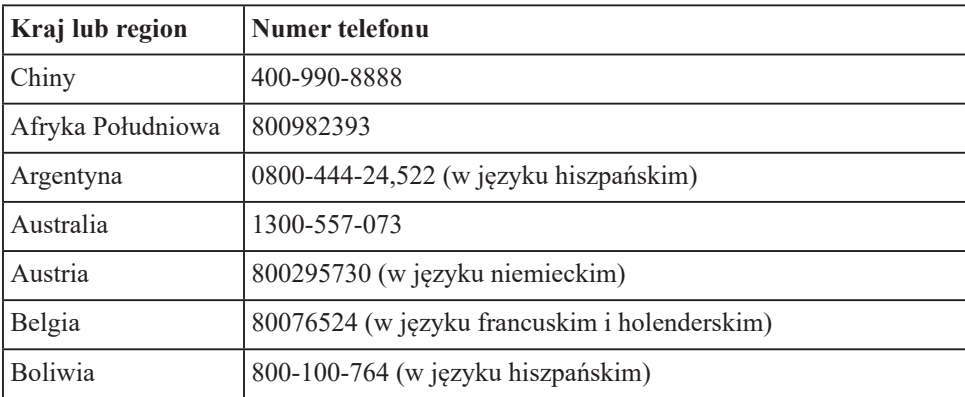

# <span id="page-29-0"></span>**Dodatek B. Uwagi**

Firma Lenovo może nie oferować produktów, usług lub funkcji omawianych w tym dokumencie, we wszystkich krajach. Informacje o produktach i usługach oferowanych aktualnie na terenie danego kraju można uzyskać u lokalnego przedstawiciela firmy Lenovo. Wszelkie odniesienia dotyczące produktu Lenovo, programu lub usługi, nie oznaczają i nie sugerują, że można używać wyłącznie ten produkt Lenovo, program lub usługę. Mogą być używane wszelkie funkcjonalnie równoważne produkty, programy lub usługi, które nie naruszają wszelkich praw wartości intelektualnej Lenovo. Jednakże, na użytkowniku spoczywa odpowiedzialność za ocenę i sprawdzenie działania dowolnego innego produktu, programu lub usługi.

Firma Lenovo może być właścicielem patentów lub zgłoszeń patentowych oczekujących na zatwierdzenie, których przedmiotem mogą być kwestie opisane w tym dokumencie. Posiadanie tego dokumentu nie daje żadnych praw licencyjnych do tych patentów. Zapytania dotyczące licencji można kierować pisemnie na adres:

*Lenovo (United States), Inc.* 1009 Think Place - Building One SEPMorrisville, NC 24.5560 *USA*

*Uwaga: Dyrektor ds. Licencji Lenovo*

LENOVO UDOSTĘPNIA TĘ PUBLIKACJĘ W STANIE "JAKA JEST", BEZ UDZIELANIA JAKICHKOLWIEK GWARANCJII, ZARÓWNO WYRAŻONYCH JAK I DOROZUMIANYCH, WŁĄCZNIE, ALE NIE TYLKO, Z DOROZUMINYMI GWARANCJAMI NIE NARUSZANIA PRAW STRON TRZECICH, PRZYDATNOŚCI HANDLOWEJ LUB DOPASOWANIA DO OKREŚLONEGO CELU.

Ustawodawstwa niektórych krajów nie dopuszczają zastrzeżeńdotyczących gwarancji wyraźnych lub domniemanych w odniesieniu do pewnych transakcji; w takiej sytuacji powyższe zdanie nie ma zastosowania.

Ta informacja może zawierać nieścisłości techniczne lub błędy typograficzne. Informacje tutaj zawarte mogą okresowo podlegać zmianom; zmiany te będą uwzględniane w nowych wydaniach tej publikacji. W dowolnym momencie, bez wcześniejszego powiadomienia, firma Lenovo może dokonywać usprawnień oraz/ lub zmian w tych produktach bądź programach, które opisane są w tej publikacji.

Produkty opisane w niniejszym dokumencie nie są przeznaczone do używania w aplikacjach wykorzystywanych przy przeszczepach ani w innych rozwiązania stosowanych dla podtrzymywania życia, ponieważ wadliwe działanie może spowodować uszczerbek na zdrowiu lub doprowadzić do śmierci. Informacje zawarte w niniejszym dokumencie pozostają bez wpływu na specyfikacje produktów oraz gwarancje Lenovo. Żadne z postanowień niniejszego dokumentu nie ma charakteru wyraźnej lub domniemanej licencji czy zabezpieczenia bądź ochrony przed roszczeniami w ramachpraw własności intelektualnej Lenovo lub stron trzecich. Wszelkie zawarte tu informacje zostały uzyskane z konkretnego środowiska i zostały przedstawione jako ilustracja. Dlatego, rezultaty osiągane w innych środowiskach operacyjnych mogą być inne.

Firma Lenovo może używać lub rozpowszechniać pozyskane informacje w dowolny sposób i uznany za najbardziej właściwy, bez ponoszenia odpowiedzialności.

Wszelkie informacje zawarte w tej publikacji i odnoszące się do innych stron internetowych, nie należących do firmy Lenovo, mają wyłącznie charakter informacyjny i w żaden sposób nie jest zamierzone reklamowanie tych stron. Materiały dostępne na tych stronach internetowych nie są częścią składową materiałów przygotowanych dla tego produktu firmy Lenovo, dlatego korzystanie z tych stron wykonywane jest na własne ryzyko.

Wszelkie dane dotyczące wydajności, podane w tym dokumencie, zostały określone w kontrolowanym środowisku. Dlatego rezultaty osiągane w innych środowiskach operacyjnych mogą różnić się w sposób znaczący. Niektóre pomiary mogły być wykonywane w systemach na poziomie rozwojowym i dlatego nie ma gwarancji, że

możliwe będzie uzyskanie takich samych pomiarów w powszechnie stosowanych systemach. Ponadto niektóre pomiary mogły być uzyskane przez ekstrapolację. Faktyczne wyniki mogą być odmienne. Użytkownicy tego dokumentu powinni sprawdzić odpowiednie dane w swoim określonym środowisku.

## <span id="page-30-0"></span>**Informacje dotyczące recyklingu**

Firma Lenovo zachęca właścicieli urządzeń informatycznych (IT) do odpowiedzialnego recyklingu, nieprzydatnych już urządzeń. Firma Lenovo oferuje różnorodne programy i usługi, wspomagające właścicieli w recyklingu ich produktów IT. Informacje dotyczące recyklingu produktów Lenovo można uzyskać na stronie internetowej:

http://www.lenovo.com/recycling

環境配慮に関して

本機器またはモニターの回収リサイクルについて

企業のお客様が、本機器が使用済みとなり廃棄される場合は、資源有効<br>利用促進法の規定により、産業廃棄物として、地域を管轄する県知事あるいは、政令市長の許可を持った産業廃棄物処理業者に適正処理を委託する必要があります。また、弊社では資源有効利用促進法に基づき使用が<br>みパソコンの回収および再利用・再資源化を行う「PC 回収リサイクル・サービス」を提供しています。詳細は、<br>)<br>https://www.lenovo.com/jp/ja/servi

また、同法により、家庭で使用済みとなったパソコンのメーカー等に<br>よる回収再資源化が 2003 年 10 月 1 日よりスタートしました。詳細は、 https://www.lenovo.com/jp/ja/services\_warranty/recycle/pcrecycle/をご参照ください。

重金属を含む内部部品の廃棄処理について

本機器のプリント基板等には微量の重金属(鉛など)が使用されてい<br>ます。使用後は適切な処理を行うため、上記「本機器またはモニターの<br>回収リサイクルについて」に従って廃棄してください。

#### Zbiórka i recykling zużytych komputerów lub monitorów Lenovo

Pracownicy firm, którzy chcą pozbyć się komputerów lub monitorów Lenovo, będących własnością firm, muszą to zrobić zgodnie z prawem dotyczącym promocji efektywnej utylizacji zasobów. Komputery i monitory są zaliczane do odpadów przemysłowych i powinny być prawidłowo usuwane, przez służby usuwania odpadów przemysłowych, posiadające certyfikat lokalnych władz. Zgodnie z prawem dotyczącym promocji efektywnej utylizacji zasobów, Lenovo Japan udostępnia, poprzez sieć punktów zbiórki komputerów PC i usługi recyklingowe, możliwości zbierania, ponownego wykorzystania i recyklingu zużytych komputerów i monitorów. W celu uzyskania szczegółów, odwiedź stronę internetową Lenovo, pod adresem https://www.lenovo.com/jp/ja/services\_warranty/ recycle/pcrecycle/. Zgodnie z prawem promowania efektywnej eksploatacji zasobów, producent rozpoczął zbieranie i recykling komputerów i monitorów domowych, od 1 października 2003. Ta usługa jest udostępniana bezpłatnie dla komputerów domowych sprzedanych po 1 października 2003. W celu uzyskania szczegółów, odwiedź stronę internetową Lenovo, pod adresem https://www.lenovo.com/jp/ja/services\_warranty/ recycle/personal/.

#### Usuwanie komponentów komputerów Lenovo

Niektóre komputery Lenovo sprzedawane w Japonii mogą mieć komponenty, które zawierają metale ciężkie lub inne substancje wrażliwe dla środowiska. Do prawidłowego usuwania zużytych komponentów, takich jak drukowane obwody elektroniczne lub napędy, wykorzystuje się opisane wyżej metody zbiórki i recyklingu zużytych komputerów lub monitorów.

# <span id="page-31-0"></span>**Znaki towarowe**

Poniższe określenia są znakami towarowymi firmy Lenovo w Stanach Zjednoczonych w innych krajach lub na całym świecie: Lenovo logotyp firmy Lenovo ThinkCentre ThinkPad ThinkVision Microsoft, Windows i Windows NT, to znaki towarowe grupy firm Microsoft. Pozostałe nazwy firmy, produktów lub usług mogą być znakami towarowymi lub oznaczeniami usług innych firm.

# **Przewody zasilające i adaptery zasilania**

Należy używać wyłącznie przewodów zasilających i adapterów zasilania dostarczonych przez producenta produktu. Nie należy używać przewodu zasilającego prądu zmiennego przeznaczonego do innych urządzeń.